# **Zmena hesla v AISe**

### Prihlásite sa do AISu.

### V ľavom menu zvolíte **Správu používateľa.**

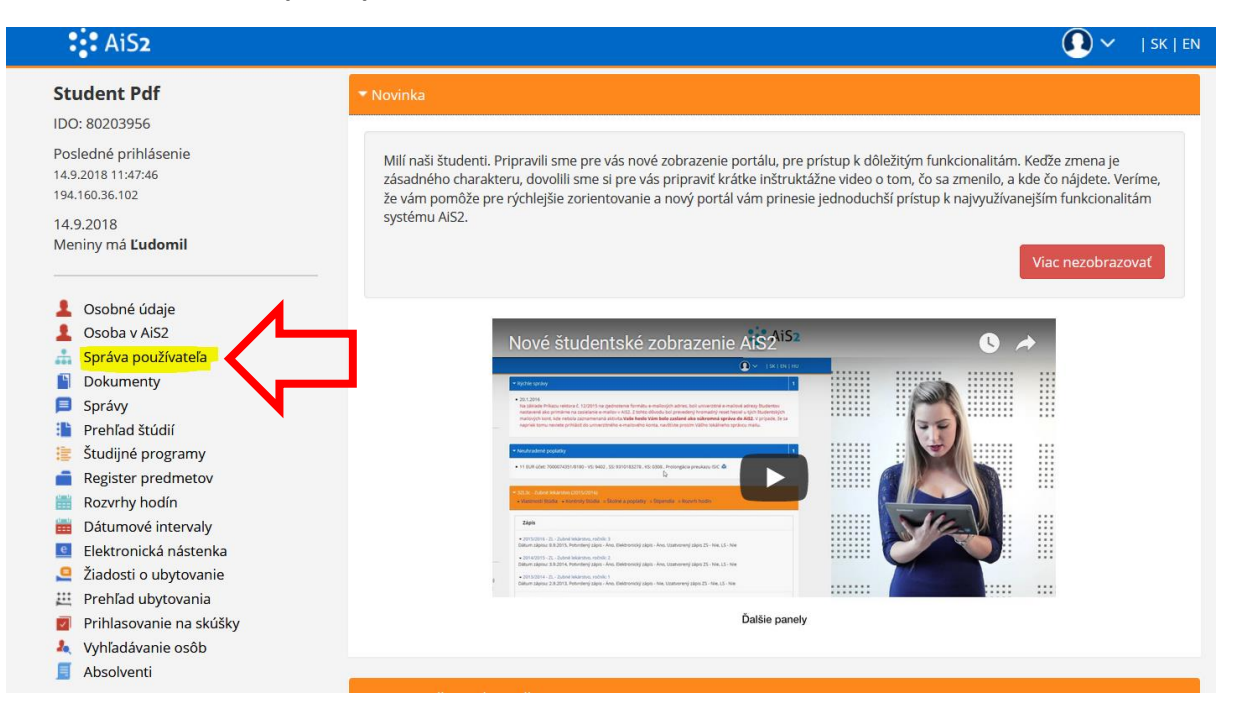

# Otvorí sa Vám nové okno.

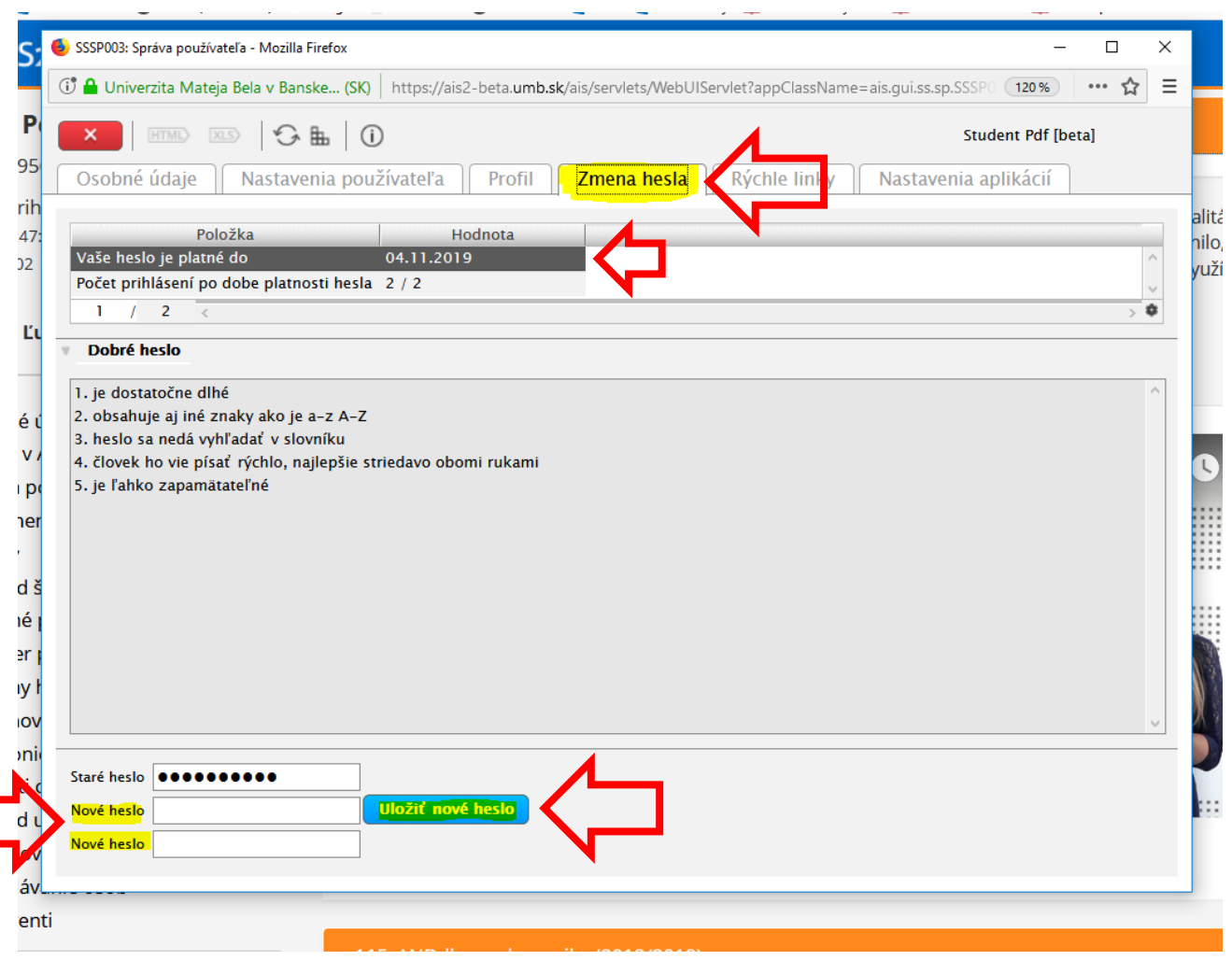

Kliknete na záložku **Zmena hesla**. Hore vidíte dokedy je Vaše heslo **platné**. Pred uplynutím tohto termínu - platnosti hesla - by ste si mali zmeniť heslo. Zmenou hesla sa automaticky predĺži jeho platnosť.

Aj **po vypršaní platnosti** hesla, by sa Vám malo dať do AISu **2x prihlásiť**, aby ste si heslo mohli **zmeniť**.

Heslo si zmeníte, keď v dolnej časti obrazovky zadáte 2x **Nové heslo** a kliknete na **Uložiť nové heslo**.

#### Piatok, 14. septembra 2018, Ľudomil AiS<sub>2</sub> Podpora Praktické rady Užitočné linky SK EN beta UNIVERZITA MATEJA BELA **AiS<sub>2</sub> ERUDITIO** V BANSKEJ BYSTRICI MORES<br>FUTURUM Nové správy: 0 NEW! Vitajte v Akademickom informačnom systéme AiS2 Študentské zobrazenie Správa používateľov Piatok, 14. septembra 2018, Ľudomil Ľudské zdroje Posledné prihlásenie: 14.9.2018 10:45:27 : 194.160.36.102 Rozvrh hodin Evidencia štúdia Nástenka Študijné programy Administrácia štúdia Rozvrh Ubytovanie Prihlasovanie na skúšky Administratívny systém **Dokumenty** Posledné prihlásenie 14.9.2018 10:45:27<br>194.160.36.102 Diskusia Etický kódex študenta UMB (4) Samovzdelávacie stredisko pre Platnosť Vašho hesla vyprší cudzie jazyky (3) 4.11.2019 **Spustit' test** Odhlásenie

## V **univerzálnom zobrazení:**

Akademický informačný systém AiS2 © UPJŠ Košice 2007-2018

V univerzálnom zobrazení vidíte na prvej obrazovke, kedy Vám vyprší platnosť hesla - vľavo dole.

Z ľavého menu vyberiete **Správu používateľov** a kliknete na **Správu používateľa**.

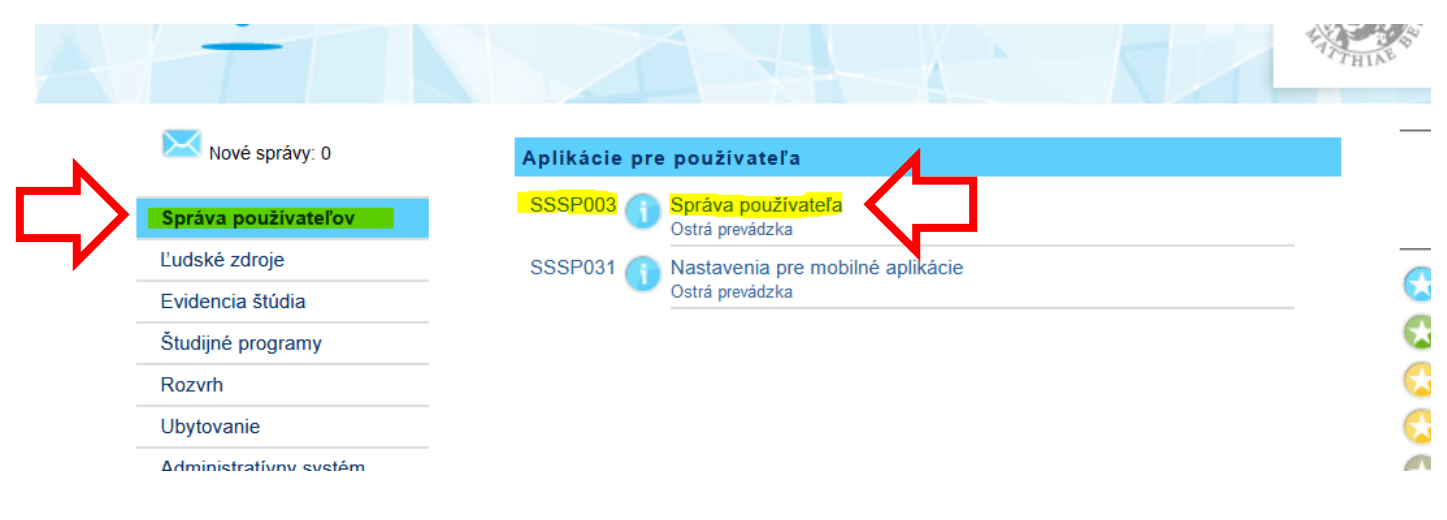

# Otvorí sa vám nové okno:

E

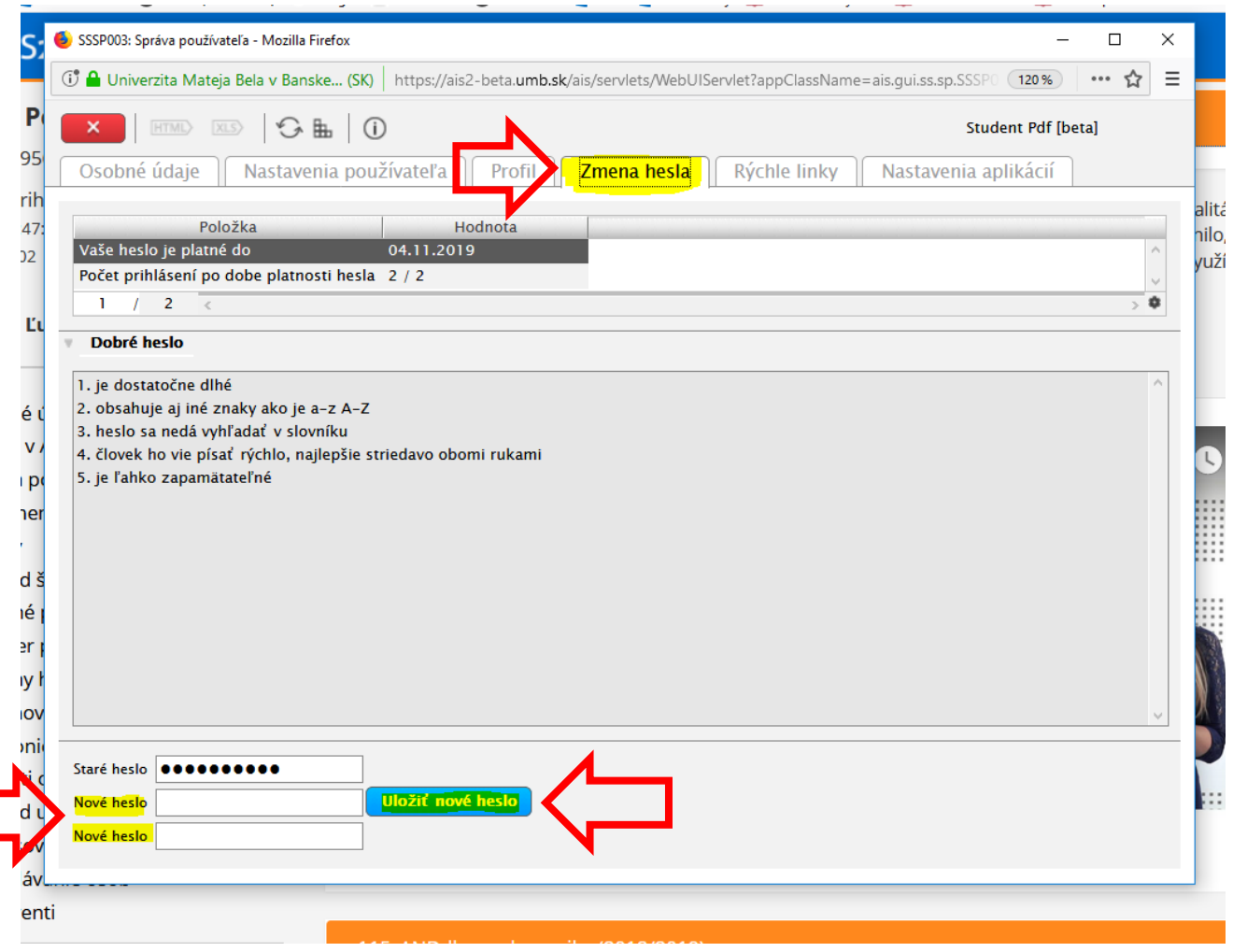